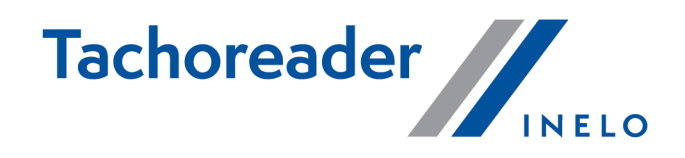

# TachoReader Basic

**Tutorial** 

Version du logiciel: de 1.7.1 TachoReaderConfigurator: de 1.8.2

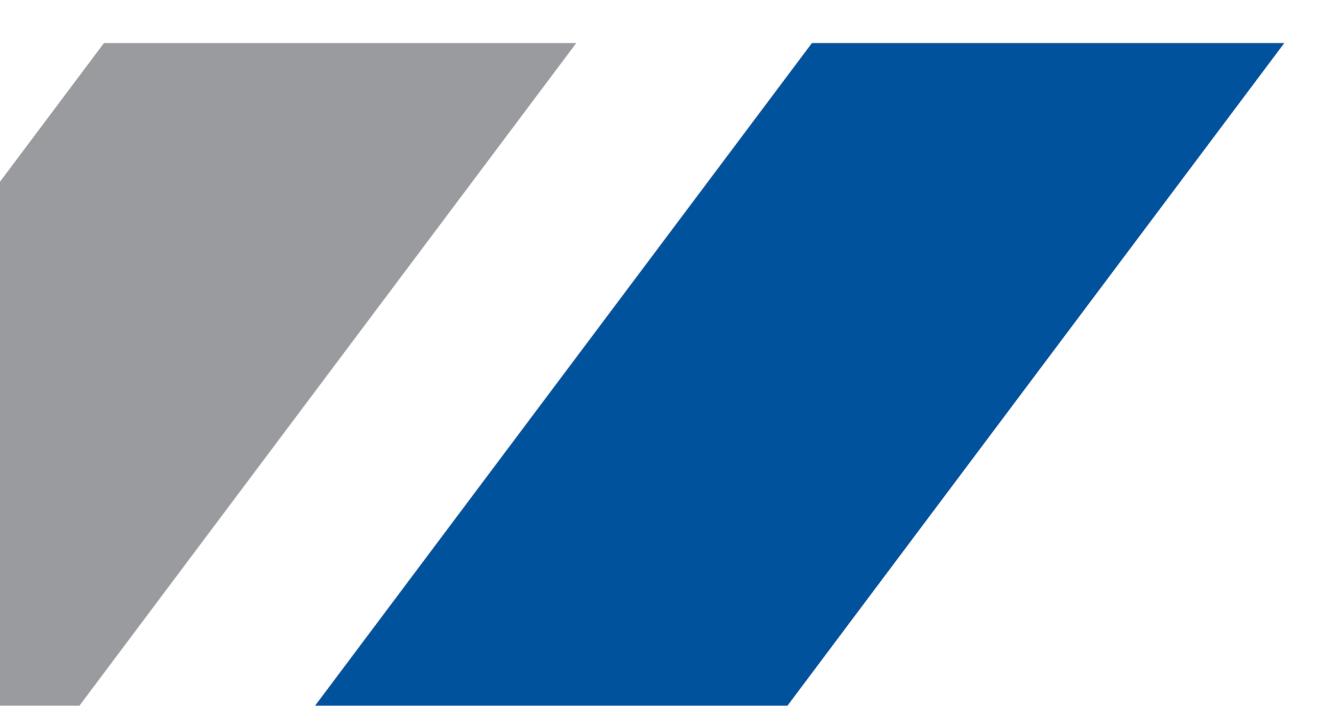

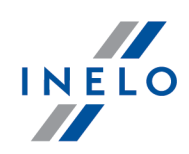

# TachoReader Basic

Tutorial

#### © 2002 - 2023 INELO Polska Tousdroitsréservés

Tout tirage de copies, saisie de modifications, transfert, communication au public et utilisation de ces textes exige l'accord préalable et écrit de l'éditeur.

Les noms des entreprises et des produits mentionnées dans la présente notice d'instruction peuvent être les noms et les marques protégés .L'éditeur et l'auteur ne réclament pas de droits sur eux.

Bien qu'un souci particulier a été apporté à rédiger ce document, ni l'éditeur ni l'auteur ne peuvent pas être tenus responsables des erreurs et des omissions ni des dommages résultant de l'utilisation des informations continues dans ce document. Ni l'éditeur ni l'auteur ne sont pas responsables des revenus non recouvrés ni des dommages économiques causées directement ou indirectement par ce document.

Les fenêtres du logiciel présentées dans les images (les screens) présentés dans la présente notice d'instruction peuvent avoir une forme et un contenu différents par rapport aux fenêtres de la version possédée du logiciel. Cette différence peut apparaître notamment dans le cas de la version du logiciel autre que la version de l'instruction.

#### Production: INELO Polska

ul. Karpacka 24/U2b 43-300 Bielsko-Biała POLAND www.inelo.pl

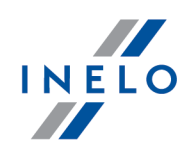

# **Table des matieres**

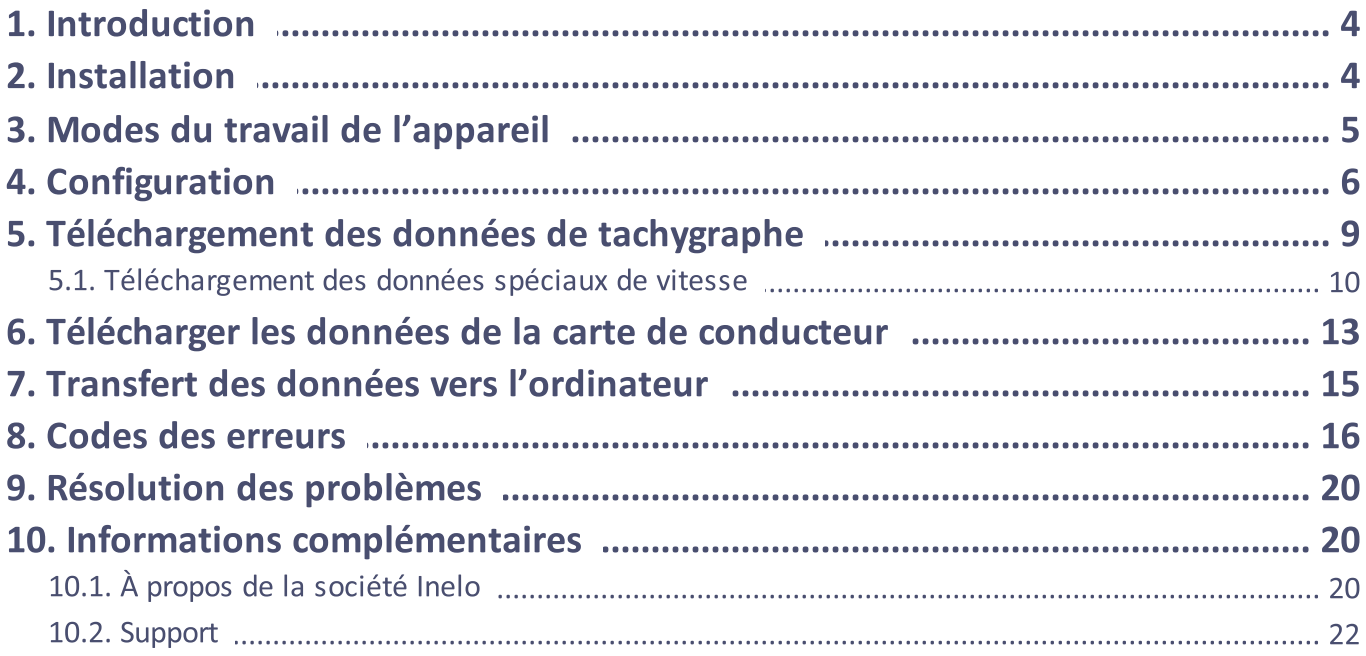

### Introduction

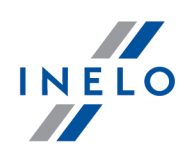

# <span id="page-3-0"></span>1. Introduction

Grâce à TachoReader Basic, vous pouvez télécharger les données directement d'un tachygraphe sans nécessité de connecter un autre matériel. En outre, il offre la possibilité de télécharger les données de la carte de conducteur par l'intermédiaire d'un tachygraphe. Il permet également de stocker les données dans sa mémoire interne jusqu'à ce que celles-ci soient transférées vers un autre support (p. ex. disque d'un ordinateur).

Vu que TachoReader Basic est alimenté par le tachygraphe lors du téléchargement des données de ce dernier, aucune source d'alimentation électrique externe n'est nécessaire. Il s'agit d'un petit appareil, facile et confortable d'usage.

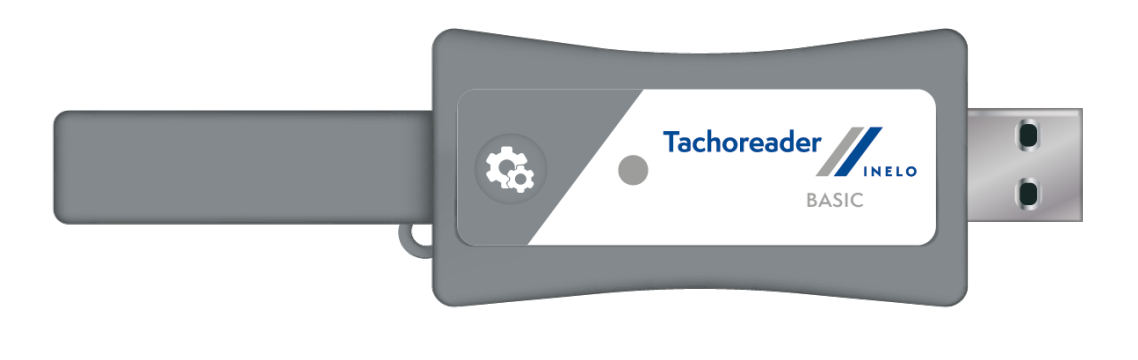

Fig. TachoReader Basic.

# <span id="page-3-1"></span>2. Installation

L'appareil n'est pas pris en charge par Windows® 2000 et les systèmes d'exploitation antérieurs.

Pour installer TachoReader Basic sur un ordinateur, il suffit de le connecter à une prise USB et attendre que le système Windows® effectue une installation automatique.

Après avoir détecté un nouveau périphérique, Windows® l'installera automatiquement comme nouveau disque de la mémoire de masse.

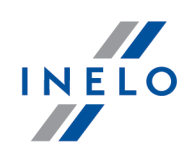

# <span id="page-4-0"></span>3. Modes du travail de l'appareil

TachoReader Basic fonctionne en modes différents en fonction des éléments suivants:

- · type de connexion à un ordinateur ou à un tachygraphe ;
- · option: Lecture de la carte de conducteur dans la fenêtre de configuration de l'appareil.

# Type de connexion:

#### 1. Appareil connecté à un tachygraphe.

Source d'alimentation : tachygraphe.

#### La carte de conducteur est insérée dans le tachygraphe

Selon l'option choisie Lecture de la carte de conducteur:

**Ø option sélectionnée** — télécharge les données de la carte de conducteur et du tachygraphe en même temps;

 $\Box$  option non sélectionnée — ne télécharge que les données du tachygraphe;

#### Absence de carte de conducteur

Selon l'option choisie: Lecture de la carte de conducteur:

 $\boxtimes$  **option sélectionnée** — message d'erreur (insérez la carte de conducteur ou décochez l'option) - aucune donnée ne sera téléchargée;

 $\Box$  option non sélectionnée — ne télécharge que les données du tachygraphe;

Dans chacun des modes ci-dessus, il est nécessaire d'insérer la carte d'entreprise dans la fente du tachygraphe pour télécharger les données de ce dernier (pour en savoir plus: ["Téléchargement](#page-8-0) des <mark>données de [tachygraphe](#page-8-0)</mark>l <mark>ף</mark> ").

#### 2. Appareil connecté à l'ordinateur.

Source d'alimentation : ordinateur

Fonctionnement en mode USB - possibilité de configuration de l'appareil (démarrez le fichier «TachoReaderConfigurator.exe» qui se trouve dans la mémoire TachoReader Basic), possibilité de relevé/d'enregistrement des données et de fonctionnement en liaison avec les logiciels 4Trans et TachoScan.

### Modes du travail de l'appareil

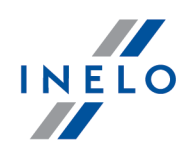

· option: Lecture de la carte de conducteur – sans impact sur ce mode de fonctionnement.

# <span id="page-5-0"></span>4. Configuration

La fenêtre de configuration de l'appareil peut être activée des deux manières suivantes:

- 1. Directement depuis la mémoire de l'appareil fichier TachoReaderConfigurator.exe;
- 2. À l'aide du logiciel 4Trans ou TachoScan menu du logiciel.

Lors du premier démarrage du configurateur, Windows® peut signaler la nécessité d'installer la plateforme .NET Framework. Nous recommandons <sup>d</sup>'accepter – sinon, il sera impossible de lancer le configurateur.

La plateforme .NET Framework sera automatiquement téléchargée et installée par le système d'exploitation.

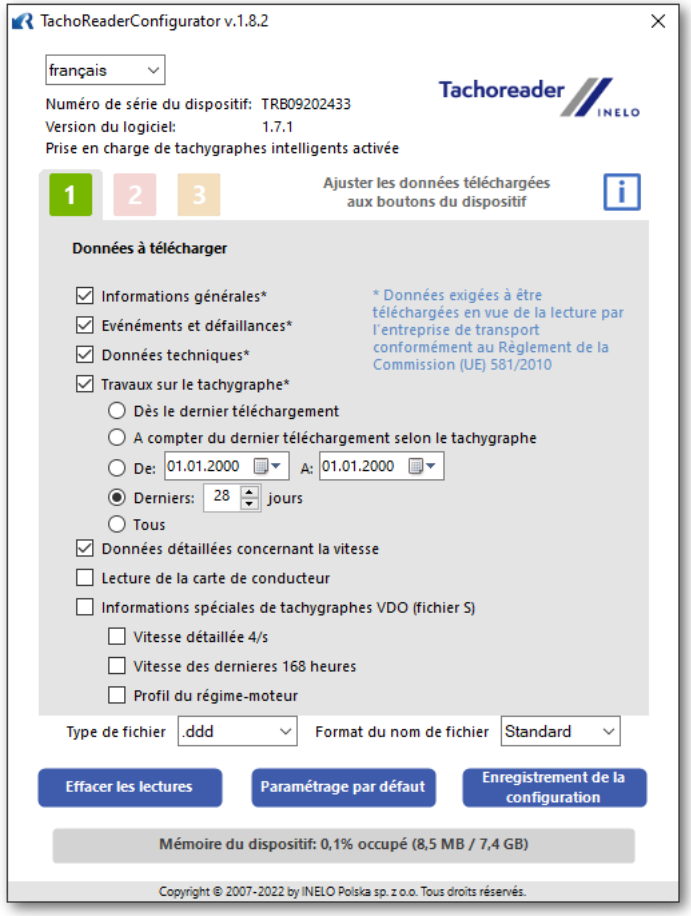

Fig. Fenêtre de configuration de l'appareil.

### Configuration

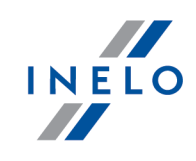

La fenêtre ci-dessus permet de créer trois configurations distinctes (**1127**), que vous pouvez sélectionner après la connexion au tachygraphe.

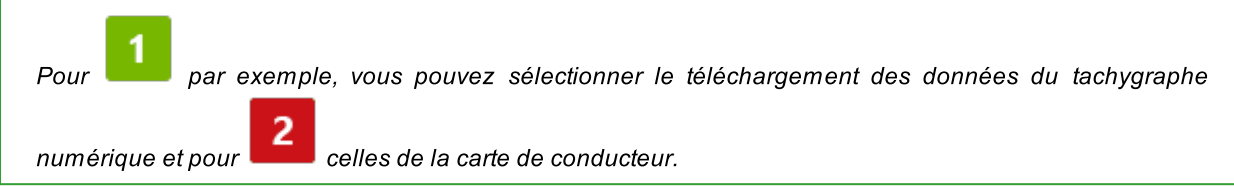

Options de téléchargement des données:

- **· Informations générales** informations de base sur le tachygraphe;
- · Evénéments et défaillances relevé des évènements (p. ex. conduite sans carte) et des pannes (p. ex. coupure d'alimentation) enregistrés dans la mémoire du tachygraphe;
- · Données techniques relevé p. ex. des données sur les dates d'étalonnage, le numéro de série du tachygraphe;
- · Travaux sur le tachygraphe évènements relatifs à la conduite, le travail, la disponibilité ou l'arrêt répartis en différents jours:
	- **Dès le dernier téléchargement** le périmètre des activités à télécharger est sélectionné à partir de la date du dernier téléchargement enregistrée dans la mémoire de l'appareil;

Une fois cette option cochée, la date de lecture avec d'autres appareils ne sera pas prise en compte.

Dès le dernier téléchargement selon le tachygraphe - le périmètre des activités à télécharger est sélectionné à partir de la date du dernier téléchargement enregistrée dans la mémoire du tachygraphe;

Cette option est recommandée si vous utilisez plusieurs appareils de lecture de données.

- De: [...] A: [...] possibilité de sélectionner une période pour les activités à télécharger;
- Derniers: [...] permet de télécharger entre 1 et 365 derniers jours (sélection à un jour près);
- Tous téléchargement des activités de tous les jours enregistrés dans la mémoire du tachygraphe numérique;

Dans le cas des anciens tachygraphes, le relevé peut durer jusqu'à une heure.

· Données détaillées concernant la vitesse - téléchargement des données de vitesse enregistrées par le tachygraphe toutes les secondes;

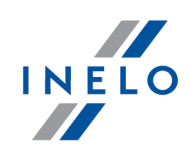

La tachygraphe conserve dans sa mémoire les données détaillées sur la vitesse des dernières 24 heures<br>de conduite. de conduite.

Le relevé de ces données peut prolonger considérablement le temps de téléchargement des données du tachygraphe.

- · Lecture de la carte de conducteur:
	- $\Box$  **option sélectionnée** outre le téléchargement des données du tachygraphe, il permet de télécharger les données de la carte de conducteur une fois placée dans une fente du tachygraphe (pour en savoir plus: "[Télécharger](#page-12-0) les données de la carte de <u>[conducteur](#page-12-0)</u>l <sub>13</sub> ใ").

Si la carte de conducteur n'est pas insérée dans le tachygraphe, l'appareil signalera une erreur de téléchargement des données.

 $\Box$  option non sélectionnée — l'appareil ne téléchargera que les données du tachygraphe, même si la carte de conducteur est insérée.

- **· Informations spéciales de tachygraphes VDO (fichier S)** permet de télécharger les données de vitesse spécifiques de certains tachygraphes (pour en savoir plus, reportez-vous à : "<u>[Téléchargement](#page-9-0) des données spéciaux de vitesse</u>l 10 l"). Options de téléchargement des données de vitesse spécifiques :
	- Vitesse détaillée 4/s:
		- · trois derniers enregistrements (de haute résolution fréquence : 4 valeurs/seconde) de périodes de deux minutes pendant lesquelles un changement de vitesse anormal s'est produit en peu de temps

et

- · trois derniers enregistrements (de haute résolution fréquence : 4 valeurs/seconde) de périodes de deux minutes pendant lesquelles un changement de vitesse brusque et important s'est produit
- Vitesse des dernieres 168 heures permet de télécharger l'historique de la vitesse des dernières 168 heures, enregistré toutes les secondes
- Profil du régime-moteur permet de télécharger les profils du régime-moteur. La durée de la vitesse moteur enregistrée par le tachygraphe pour les différents profils est limitée à 18 heures, 12 minutes et 15 secondes au maximum.
- **Type de fichier** choisir dans la liste

Enregistrement de la

· Format du nom de fichier - choisir dans la liste

Cliquez sur **configuration**<br>pour valider les modifications de la configuration.

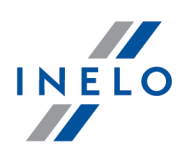

# <span id="page-8-0"></span>5. Téléchargement des données de tachygraphe

#### Opérations à effectuer après la connexion à l'ordinateur:

1. Ouvrez la fenêtre de configuration TachoReader Basic et en fonction de la configuration

choisie:  $\begin{array}{|c|c|c|c|c|}\n\hline\n1 & 2 & \text{ou} & 3 & \text{sélectionnez le type et le périmètre des activities à télécharge} \\
\hline\n\end{array}$ (pour en savoir plus: "<u>[Configuration](#page-5-0)</u>| ถ ้").

Paramétrage par défaut

Si vous ne savez pas que choisir, cliquez sur: .

2. Si vous ne souhaitez pas télécharger les données de la carte de conducteur à l'aide du tachygraphe, décochez l'option:  $\square$  Lecture de la carte de conducteur.

#### Opérations à effectuer dans le véhicule:

Nous recommandons de lire le mode d'emploi du tachygraphe.

1. Tournez la clé en position 2 dans le contacteur d'allumage jusqu'à ce que les témoins du tableau de bord s'allument (mise en marche du tachygraphe).

Nous recommandons d'effectuer l'opération ci-dessus en compagnie du conducteur du véhicule.

2. Insérez la carte d'entreprise dans l'une des fentes du tachygraphe.

Après la lecture de la carte d'entreprise, certains tachygraphes peuvent demander l'acceptation de déblocage.

En l'occurrence, «débloquez» le tachygraphe. Sinon, «Données techniques» et «Travaux sur le tachygraphe» ne seront pas téléchargés.

3. Aussitôt TachoReader Basic connecté au tachygraphe, sélectionnez le type de configuration réglé sur l'ordinateur.

Si la configuration n'est pas sélectionnée dès la connexion de l'appareil à la prise du tachygraphe, le téléchargement automatique des données selon la configuration choisie sera lancé après environ 5

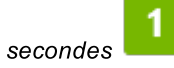

### Téléchargement des données de tachygraphe

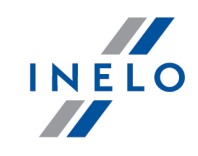

Vous pouvez changer de configuration en appuyant une fois sur le bouton (la DEL s'allumera successivement en vert, rouge et orange):

• vert configuration: **Wallen**; • **rouge** configuration: **[44]** • **orange** configuration: **8 8 8 1** 

Une fois la configuration sélectionnée, attendez environ 5 secondes que l'appareil commence automatiquement à télécharger les données du tachygraphe. Le téléchargement sera signalé par le clignotement de la DEL en vert-rouge ou uniquement en vert (il est possible que la DEL ne s'allume pas toujours).

Le téléchargement des données peut durer jusqu'à environ une heure en fonction du nombre de jours à télécharger à partir de la mémoire du tachygraphe.

En cas d'erreur, l'appareil émettra un triple signal sonore et la DEL [commenc](#page-15-0)era à clignoter en rouge au cours du téléchargement des données (pour en savoir plus "<u>Codes des erreurs</u>| 16 <sup>m</sup>).<br>.

- 4. À la fin du téléchargement, l'appareil émettra une brève mélodie et la DEL clignotera de manière régulière en vert.
- 5. Déconnectez TachoReader Basic du tachygraphe et retirez la carte d'entreprise.
- 6. Les données seront enregistrées dans un fichier (n° d'immatriculation du véhicule\_Date et heure de téléchargement des données.DDD) qui sera placé dans le répertoire : TACHO dans la mémoire de l'appareil.

### <span id="page-9-0"></span>5.1. Téléchargement des données spéciaux de vitesse

Certains tachygraphes enregistrent des données de vitesse spécifiques (en dehors de celles du Règlement 3821/85).

#### Exigences:

- 1. Tachygraphe **Continental VDO** version 1.3a ou supérieure
- 2. Appareil de téléchargement de données du tachygraphe TachoReader Basic dont le numéro de série se termine par la lettre "A".

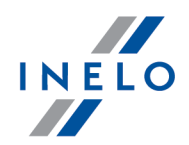

Le numéro de série figure sur l'étiquette sur le fond du boîtier de l'appareil.

3. Dans la fenêtre de configuration, pour le bouton choisi, cochez l'option  $\boxtimes$  Informations spéciales de tachygraphes VDO (fichier S) (fig. ci-dessous) et choisissez les données spécifiques à télécharger (toutes seront choisies par défaut).

#### Les données spécifiques comprennent:

- · données détaillées 4/s, à savoir:
	- trois derniers enregistrements (de haute résolution fréquence : 4 valeurs/seconde) de périodes de deux minutes pendant lesquelles un changement de vitesse anormal s'est produit en peu de temps

et §

- trois derniers enregistrements (de haute résolution fréquence : 4 valeurs/seconde) de périodes de deux minutes pendant lesquelles un changement de vitesse brusque et important s'est produit
- · l'historique de la vitesse des dernières 168 heures de conduite, enregistré toutes les secondes;
- · profils du régime-moteur (la durée de la vitesse moteur enregistrée par le tachygraphe pour les différents profils est limitée à 18 heures, 12 minutes et 15 secondes).

Le téléchargement de données du tachygraphe s'effectue comme un téléchargement ordinaire (voir: "<u>[Téléchargement](#page-8-0) des données de tachygraphe</u>l ๑ ौ").

La seule différence est qu'avant le téléchargement, il faut choisir dans la fenêtre de configuration de l'appareil l'option Informations spéciales de tachygraphes VDO (fichier S). Une fois cette option cochée, vous pouvez choisir les données de vitesse spécifiques à télécharger (fig. cidessous).

Les données spécifiques sont toujours téléchargées en intégralité quelle que soit la période sélectionnée.

### Téléchargement des données de tachygraphe

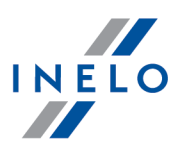

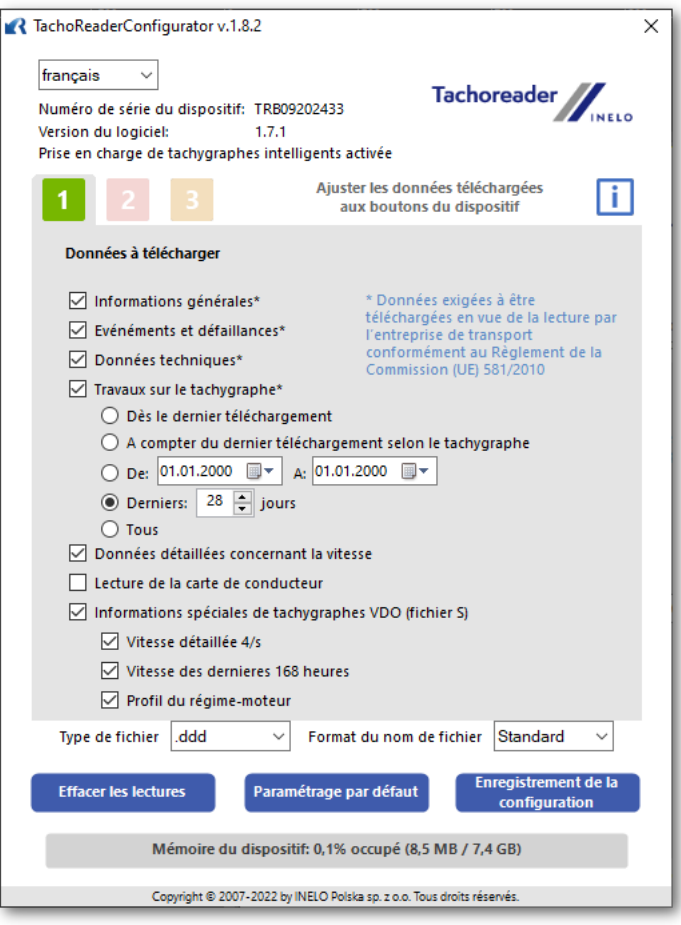

Fig. Fenêtre de configuration de l'appareil: TachoReader Basic.

Le téléchargement des données commence une fois la configuration sélectionnée:  $\begin{bmatrix} 1 \end{bmatrix}$ ,  $\begin{bmatrix} 2 \end{bmatrix}$  ou  $\overline{\phantom{a}^3}$  – wen fonction du bouton pour lequel vous avez cochez l'option:  $\overline{\phantom{a}}$  Informations spéciales de tachygraphes VDO (fichier S).

Le manuel de téléchargement de données se trouve dans: "[Téléchargement](#page-8-0) des données de "fa<mark>ch*ygraphe* |</mark> פּ ".

Les données seront enregistrées dans un fichier (n° d'immatriculation du véhicule Date et heure de téléchargement de données suivie des lettres « S » DDD, p.ex. « WWW1343\_20150827110734\_S ») qui sera placé dans le répertoire : TACHO dans la mémoire de l'appareil.

<span id="page-12-1"></span>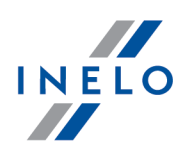

# <span id="page-12-0"></span>6. Télécharger les données de la carte de conducteur

TachoReader Basic peut télécharger les données de manière simultanée ou individuelle de la carte de conducteur insérée dans le tachygraphe et du tachygraphe lui-même. Cela est déterminé par les réglages ci-dessous.

#### Opérations à effectuer après la connexion à l'ordinateur:

Ouvrez la fenêtre de configuration de l'appareil (pour en savoir plus: "<u>[Configuration](#page-5-0)</u>| <sub>6</sub> ।"), et ensuite:

#### Option 1 - Téléchargement des données uniquement de la carte de conducteur

- 1. Pour toute configuration sélectionnée  $\begin{bmatrix} 1 \end{bmatrix}$ ,  $\begin{bmatrix} 2 \end{bmatrix}$  ou  $\begin{bmatrix} 3 \end{bmatrix}$  décochez  $\Box$  toutes les options.
- 2. Cochez uniquement l'option:  $\Box$  Lecture de la carte de conducteur.

#### <span id="page-12-2"></span>Option 2 - Téléchargement simultané des données de la carte de conducteur et du tachygraphe

1. Pour toute configuration choisie  $\begin{bmatrix} 1 & 1 \\ 1 & 1 \end{bmatrix}$  ou sélectionnez le type et le périmètre des activités à télécharger du tachygraphe (pour en savoir plus: "[Configuration](#page-5-0) "). 6

Si vous ne savez pas que choisir, cliquez sur .

Paramétrage par défaut

2. De plus, cochez l'option:  $\Box$  Lecture de la carte de conducteur.

### Télécharger les données de la carte de conducteur

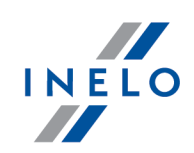

#### Opérations à effectuer dans le véhicule:

Nous recommandons de lire le mode d'emploi du tachygraphe.

1. Tournez la clé en position 2 dans le contacteur d'allumage jusqu'à ce que les témoins du tableau de bord s'allument (mise en marche du tachygraphe).

Nous recommandons d'effectuer l'opération ci-dessus en compagnie du conducteur du véhicule.

- 2. Selon l'option choisie:
	- **[Option](#page-12-1) I**n3 insérez la carte de conducteur dans l'une des fentes du tachygraphe;

Dans le cas des anciens tachygraphes, il peut être nécessaire d'insérer également la carte d'entreprise.

• **[Option](#page-12-2) II**<sup>13</sup> - insérez la carte d'entreprise et celle de conducteur dans les fentes du tachygraphe;

Après la lecture de la carte d'entreprise, certains tachygraphes peuvent demander l'acceptation de déblocage.

En l'occurrence, «débloquez» le tachygraphe. Sinon, «Données techniques» et «Travaux sur le tachygraphe» ne seront pas téléchargés.

3. Connectez l'appareil TachoReader Basic au tachygraphe.

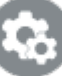

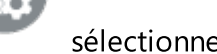

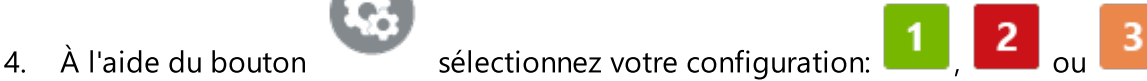

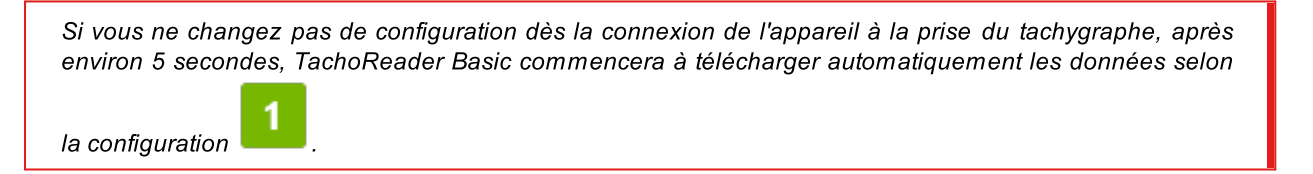

Après environ 5 secondes, l'appareil commencera à télécharger automatiquement les données. Le téléchargement sera signalé par le clignotement de la DEL en vert-rouge ou uniquement en vert (il est possible que la DEL ne s'allume pas toujours).

5. À la fin du téléchargement, l'appareil émettra une brève mélodie/un bref signal sonore et la DEL clignotera de manière régulière en vert.

### Télécharger les données de la carte de conducteur

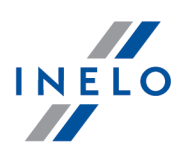

- 6. Déconnectez TachoReader Basic du tachygraphe et retirez la carte de conducteur et, éventuellement, celle d'entreprise.
- 7. Les données seront enregistrées dans un fichier (Nom\_Premier prénom\_Deuxième prénom\_Date et heure de téléchargement des données.DDD) qui sera placé dans le répertoire: CARD dans la mémoire de l'appareil.

# <span id="page-14-0"></span>7. Transfert des données vers l'ordinateur

Les fichiers téléchargés à partir de la carte de conducteur sont enregistrés dans le répertoire: CARD et les fichiers téléchargés à partir du tachygraphe numérique dans le répertoire: TACHO. Ces répertoires ne doivent en aucun cas être transférés, supprimés ou renommés!

Déroulement recommandé du transfert des données de l'appareil TachoReader Basic vers l'ordinateur:

- 1. Démarrez le logiciel TachoScan / 4Trans;
- 2. Connectez l'appareil à une prise USB de votre ordinateur;
- 3. Après avoir appuyé sur le bon bouton, choisissez l'option: «Télécharger les relevés» -> «tous»;

Le menu du logiciel 4Trans est différent de celui figurant ici - la description se trouve dans l'aide du logiciel 4Trans.

4. Le logiciel va télécharger le fichier et l'analysera, notamment sur le plan de la signature numérique. Si celle-ci est correcte, les données seront enregistrées dans la base du logiciel et le fichier sera copié sur l'ordinateur. Les données du fichier seront affichées dans la fenêtre de diagramme de graphique horaire (voir : «Aide - logiciel TachoScan / 4Trans»).

Les fichiers sources (originalement téléchargés) seront copiés (transférés) dans le répertoire correspondant configuré dans les «réglages du logiciel».

Il est également possible de copier manuellement les fichiers (backup) de l'appareil TachoReader Basic sur l'ordinateur sans passer par le logiciel 4Trans/TachoScan. Pour ce faire, copiez et transférez les fichiers vers l'endroit souhaité en utilisant les fenêtres ou un autre gestionnaire de fichiers (TachoReader Basic va s'installer sur l'ordinateur comme disque distinct sous le nom de «PNSTACHO»).

Le format du nom du fichier contenant les données téléchargées du tachygraphe est le suivant : « $N^{\circ}$ d'immatriculation du véhicule\_Date et heure de téléchargement des données (année, mois, jour, minute, seconde).DDD» (Exemple: SB\_3106G\_20130520091234.DDD).

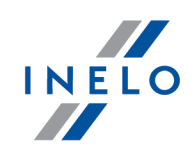

Le format du nom du fichier contenant les données téléchargées de la carte de conducteur est le suivant: «Nom\_Premier prénom\_Deuxième prénom\_Date et heure de téléchargement des données (année, mois, jour, minute, seconde).DDD» (Exemple: Kowalski Jan Mateusz 20130520084432.DDD).

# <span id="page-15-0"></span>8. Codes des erreurs

Les erreurs sont signalées par un nombre déterminé de clignotements de la DEL en rouge.

Pour identifier le type d'erreur, il faut compter les clignotements par cycle.

La DEL clignote deux fois en rouge. Après une pause, tout le cycle est répété. Ainsi, la clé signale l'erreur en émettant un double clignotement de la DEL en rouge.

# Description des types d'erreur:

#### Un seul clignotement de la DEL en rouge

Cause

Absence de transmission des données.

#### Solution

- 1. Insérez la carte d'entreprise.
- 2. Attendez que la carte d'entreprise soit lue par le tachygraphe.
- 3. Effectuez de nouveau le relevé du tachygraphe.

#### Deux clignotements de la DEL en rouge

#### Cause

Volume de données insuffisant.

#### Solution

Effectuez de nouveau le relevé du tachygraphe.

### Codes des erreurs

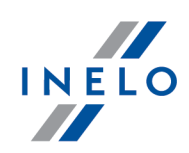

#### Trois clignotements de la DEL en rouge

#### Cause

Espace libre insuffisant dans la mémoire.

#### **Solution**

- 1. Transférez les fichiers sources vers un autre support (p. ex. disque d'un ordinateur).
- 2. Effectuez de nouveau le relevé du tachygraphe.

<sup>L</sup>'espace libre minimum dans la mémoire de <sup>l</sup>'appareil est de: 10 Mo.

#### Quatre clignotements de la DEL en rouge

#### Cause

Système de fichier incorrect.

#### Solution

- 1. Après avoir connecté l'appareil à l'ordinateur, vérifiez le système de fichiers de ce premier (skandisk). Si cela ne produit aucun effet, mettez à jour votre appareil avec le programme de mise à jour.
- 2. Effectuez de nouveau le relevé du tachygraphe.

### Codes des erreurs

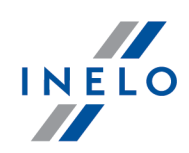

#### Cinq clignotements de la DEL en rouge

#### Cause

Absence de carte de conducteur dans le tachygraphe.

#### Solution

- 1. Insérez la carte de conducteur dans l'une des fentes libres du tachygraphe ou ne cochez pas l'option  $\Box$  Lecture de la carte de conducteur dans la fenêtre de configuration (pour en savoir plus: "[Configuration](#page-5-0) "). 6
- 2. Effectuez de nouveau le relevé du tachygraphe.

#### Six clignotements de la DEL en rouge

#### Cause

Absence de réponse du tachygraphe.

#### Solution

Effectuez de nouveau le relevé du tachygraphe.

#### Sept clignotements de la DEL en rouge

#### Cause

Erreur de données dans le fichier de configuration ou autre erreur non identifiée.

#### Solution

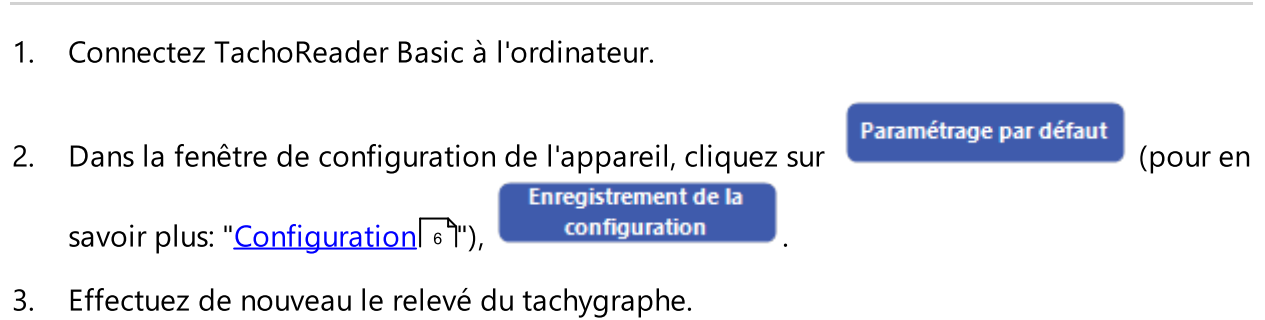

### Codes des erreurs

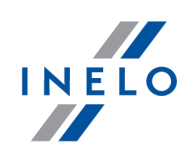

#### La DEL ne s'allume pas

#### Cause

Absence d'alimentation.

#### Solution

- 1. Assurez-vous que le tachygraphe est allumé.
- 2. Effectuez de nouveau le relevé du tachygraphe.

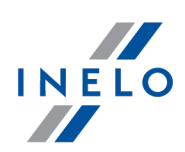

# <span id="page-19-0"></span>9. Résolution des problèmes

Lorsqu'il est inséré dans une prise USB, la DEL de TachoReaderBasic est allumée, mais l'ordinateur ne le détecte pas.

Redémarrez votre ordinateur. Si cette action ne produit aucun effet, connectez la clé sur un autre ordinateur. Si la clé n'est pas détectée sur l'autre ordinateur, contactez le [centre](#page-21-0) de <u>[service](#page-21-0)</u>l <sub>22</sub> du fabricant.

L'ordinateur détecte TachoReader Basic et l'installe, mais malheureusement TachoScan ne télécharge pas de données à partir de celui-ci.

L'erreur est probablement causée par des lecteurs mappés avec des lettres séquentielles. Déconnectez les lecteurs mappés ou modifiez les lettres de lecteur et réinsérez la clé dans la prise USB.

# <span id="page-19-1"></span>10. Informations complémentaires

### 10.1. À propos de la société Inelo

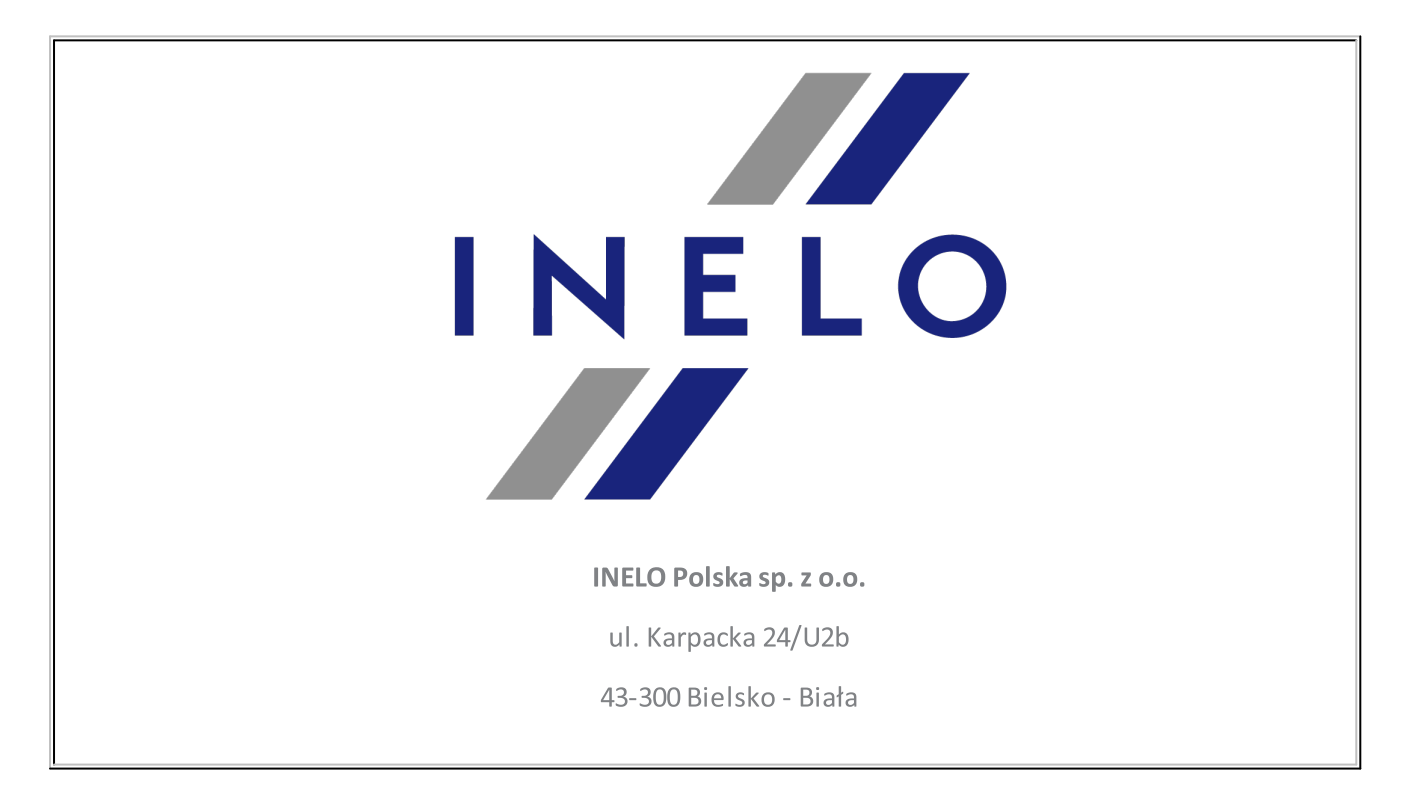

### Informations complémentaires

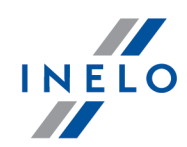

#### POLAND

#### e-mail: **[biuro@inelo.pl](mailto:biuro@inelo.pl)**

tel.: +48 33 496 58 71

fax.: +48 33 496 58 71 (111)

[www.inelo.com](http://www.inelo.com)

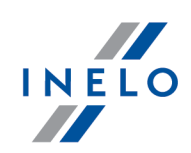

### <span id="page-21-0"></span>10.2. Support

INELO Polska

Support

e-mail: **[serwis@inelo.pl](mailto:serwis@inelo.pl)** 

tel.: +48 (22) 113 40 60

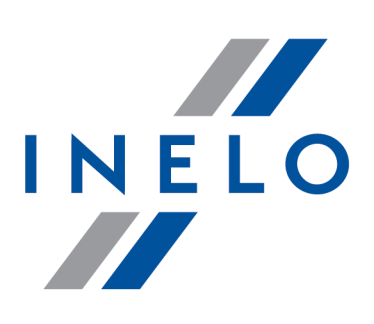

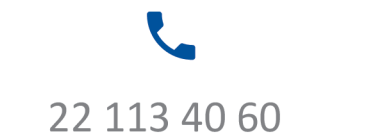

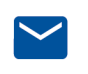

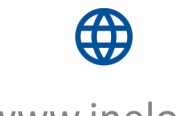

bok@inelo.pl www.inelo.pl